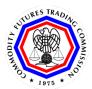

# Commodity Futures Trading Commission Office of Data and Technology

# Register for an FCM (Futures Commission Merchants/Reporting Firms) CFTC Portal Account

This document provides an overview of the steps needed to register for an FCM CFTC Portal account.

CFTC does not permit the sharing of Portal accounts. Each user must have an individual account using a first and last name. Please allow up to two business days for new account requests to be reviewed. Contact <a href="mailto:TechSupport@cftc.gov">TechSupport@cftc.gov</a> if you have any questions.

- 1. Select the CFTC Portal Sign In URL: <a href="https://portal.cftc.gov">https://portal.cftc.gov</a>
- 2. Read the CFTC Portal Terms of Use Agreement. To access the Portal, it is necessary to accept the Terms of Use Agreement by selecting [Accept].

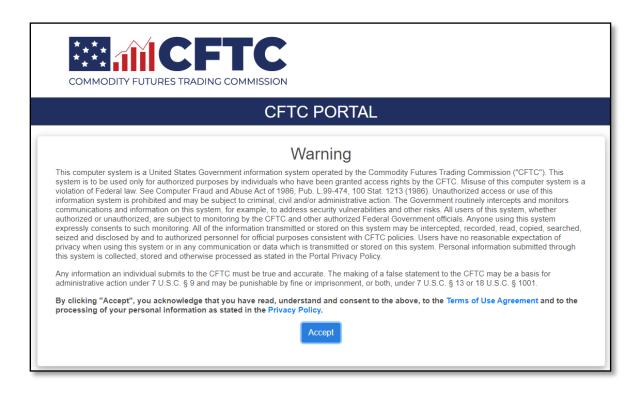

3. On the CFTC Portal "Sign In" page, select the "Request an account" link.

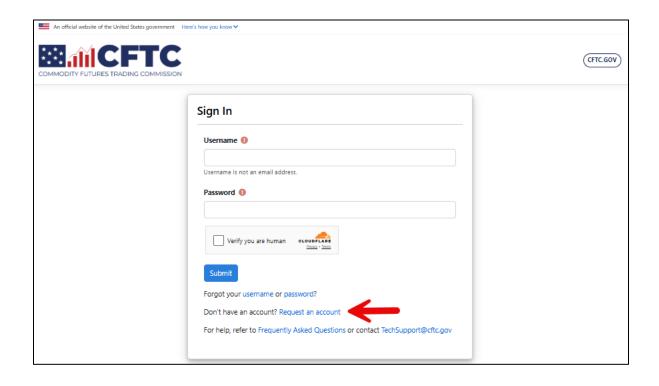

May 28, 2025 Page **2** of **8** 

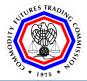

4. Complete the New User Request Form. Select an Organization Type from the dropdown menu. After selecting an organization type, you will need to enter all the required fields. Organization Name and Submission type fields are displayed.

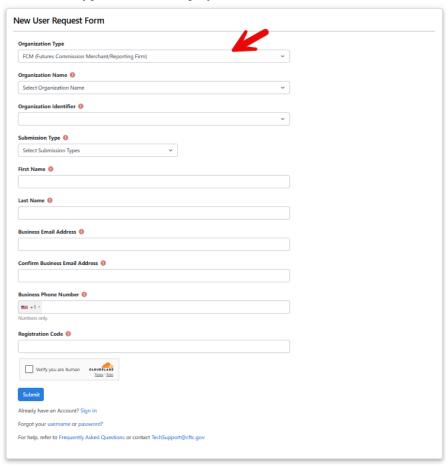

- 5. Complete the form using your First Name, Last Name, Business Email Address, and Phone Number. The Registration code can be obtained by your portal administrator from the Administration home page.
- 6. Please use an individual/non-shared email address. Shared email addresses can cause the registration request to be denied. The Portal does not support phone numbers with an extension.
- 7. Choose the appropriate country code and enter a valid phone number.

May 28, 2025 Page **3** of **8** 

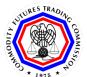

# **Commodity Futures Trading Commission**

### (TITLE OF SOP)

### Office of Data and Technology

8. Check the box next to "Verify you are human" and select Submit.

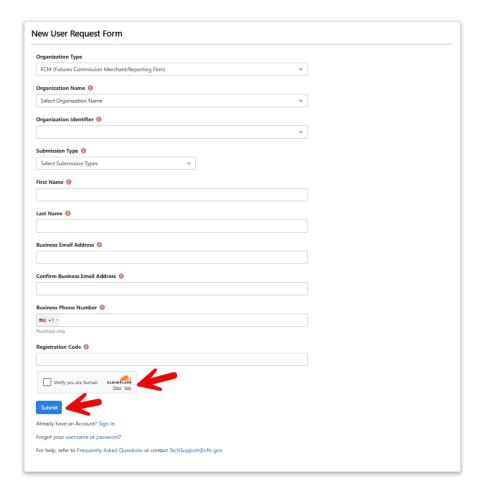

May 28, 2025 Page **4** of **8** 

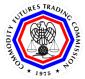

- 9. Select the authentication method to begin the phone number validation step. In this example, we chose Text message.
  - Check the box next to "Verify you are human" and click the "Submit" button to proceed.

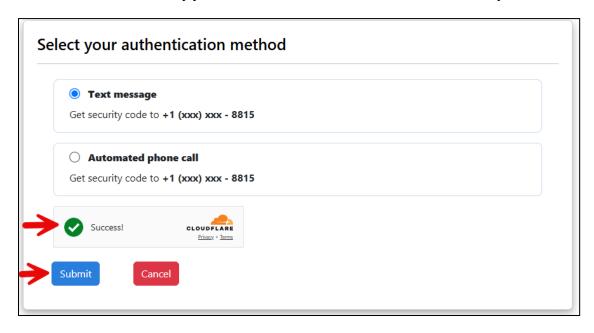

10. After choosing the authentication method the Portal will send a text message or voice call with a six-digit code to the phone number listed on the new registration form. Check the mobile device for the code. In this example the code is 111111.

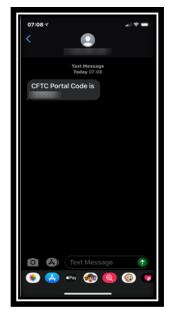

May 28, 2025 Page **5** of **8** 

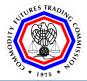

11. Enter the code into the text box, check the box next to "Verify you are human" and click the "Submit" button to proceed.

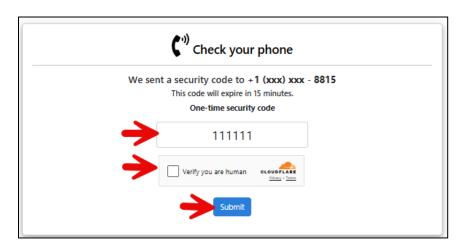

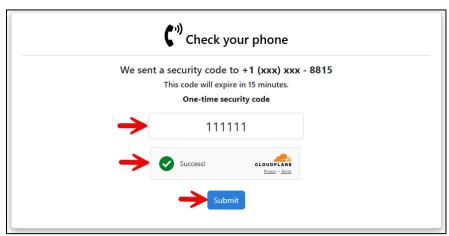

May 28, 2025 Page **6** of **8** 

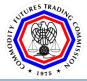

12. When the user selects "Submit" a pop-up box will display 'Email Address Verification', and a new security code will be emailed to the registered email address to authenticate the request. Select "Close" to enter the email verification code.

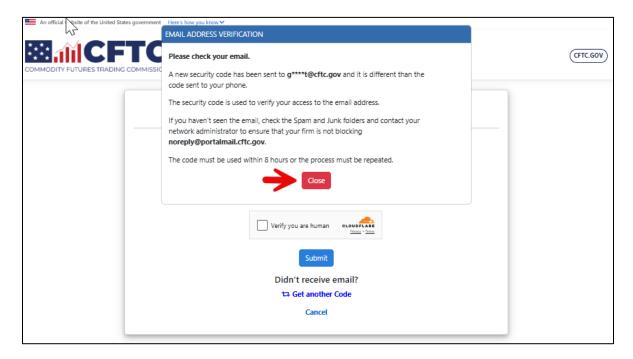

13. When the user opens the email from CFTC, it will have a six-digit code. Enter this code into the textbox. You can copy and paste the code from the email into the textbox. Check the box next to "Verify you are human" and click the "Submit" button to proceed.

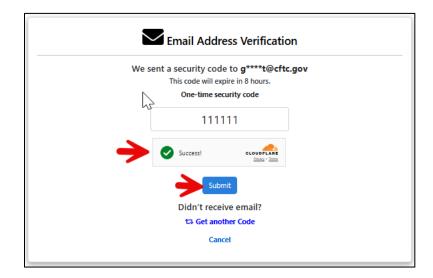

May 28, 2025 Page **7** of **8** 

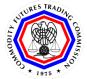

Note: The Email Code will expire within eight (8) hours of receipt of the message. If the code has expired, the process must be repeated.

14. Once successfully authenticated, it will display a page with the message "Your account registration request is being reviewed".

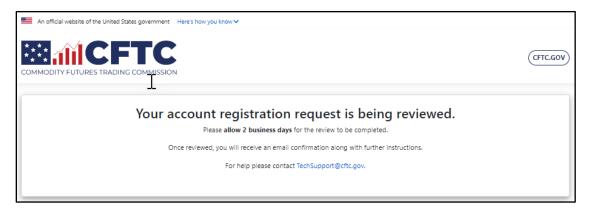

15. At this point in the process, it may be necessary to wait for up to two business days for account approval by the CFTC business team.

If the account request is approved, an email similar to the one below with the assigned username and instructions for setting a password will be sent. If you do not receive an email, please check your Junk or Spam folders. If you do not see the message in the Junk or Spam folders, please contact your network administrator and ensure that your firm is not blocking <a href="mailto:noreply@portalmail.cftc.gov">noreply@portalmail.cftc.gov</a>.

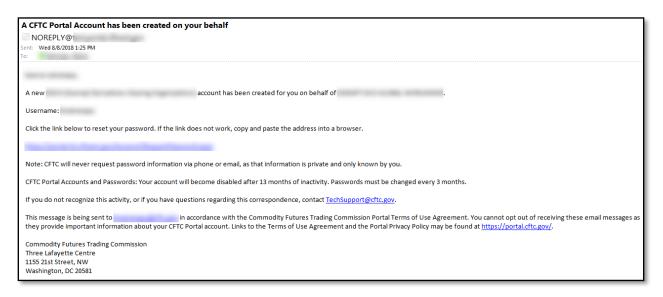

May 28, 2025 Page **8** of **8**